## Welcome to Eagle Accommodate!

Please find below your initial guide to learning about the new Disability Support Services case management system.

You will first follow this [link](https://waketech-accommodate.symplicity.com/students) to access the single sign on portal. Please use your Wake Tech login credentials. You should then be guided to the Student Home Screen.

1. **Home Screen** – Your home screen will show the latest announcements from DSS in the News Feed section. The menu bar on the left-hand side of the screen will allow you to navigate to accommodations, appointments, documents, resources and more.

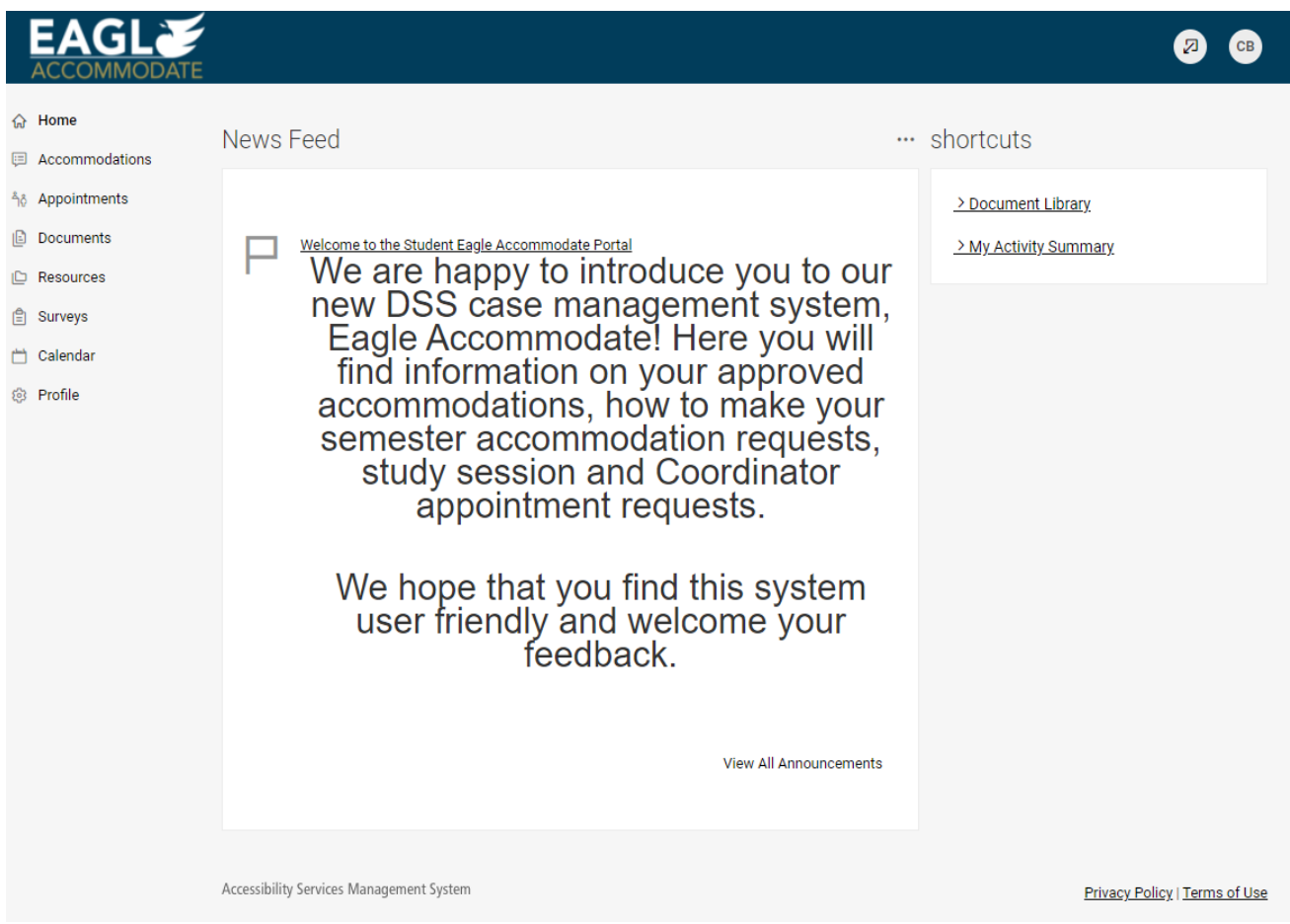

- 2. **Accessible Mode** If you are using a screen reader, you may find it helpful to turn on the "Accessible Mode" feature in the system by following these steps:
	- A.)If you are using JAWS, hit the tab button 5 times, press enter once, hit the down arrow 5 times and press enter twice. Accessibility Mode is now turned on.
	- B.) If you are not using JAWS, navigate to the button with your initials on the top righthand side of the screen.
	- C.) This is your "My Account" section.
	- D.)Navigate to the option that reads, "Accessibility Mode: off" and press enter.

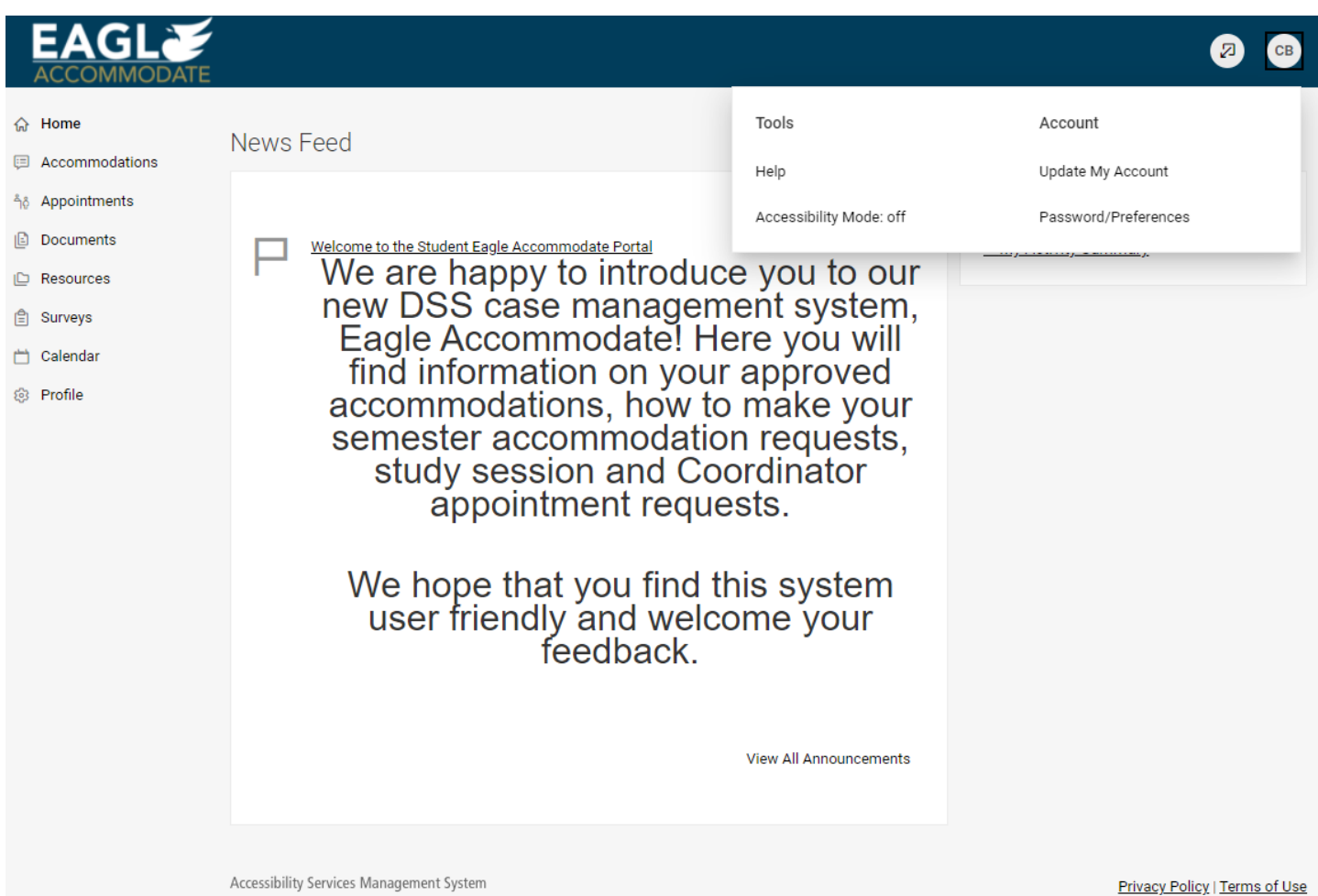

E.) When you press enter, a screen will pop up that states, "Accessibility Mode is only recommended for users of assistive technologies. Functionality and content is equivalent in Accessibility Mode, but some interface elements will be formatted

differently for optimal compatibility. Are you sure you want to switch to Accessibility Mode?"

F.) Select "OK" to turn on the Accessibility Mode.

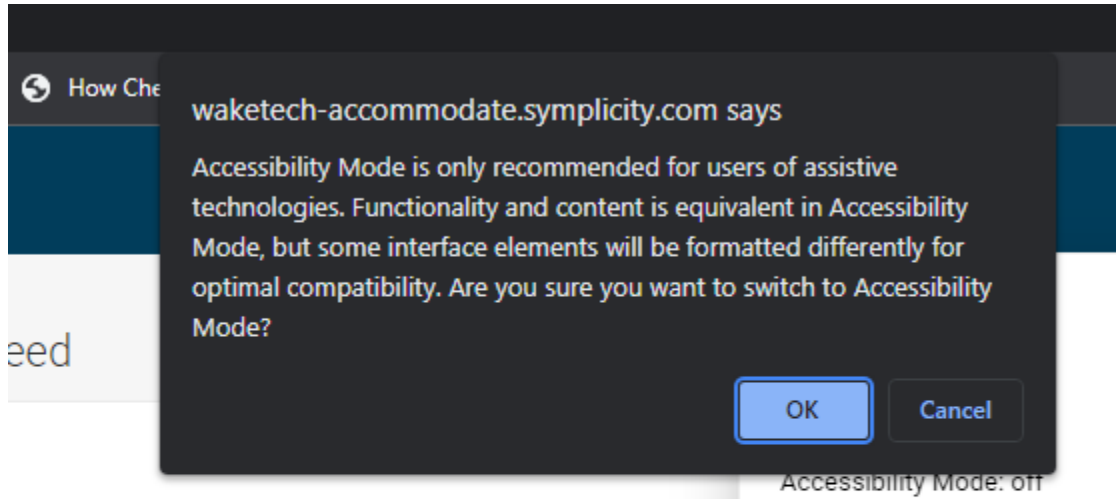

Velcome to the Student Eagle Accommodate Portal

We are happy to introduce you to our<br>new DSS case management system,<br>Eagle Accommodate! Here you will<br>find information on your approved<br>accommodations, how to make your

3. **Accommodations** – The Accommodations tab is listed as the second option on the left-hand side of your screen. When you select this option, you will see 6 different tabs appear. The first three show your accommodations, how to request a new accommodation and how to make your semester accommodation request.

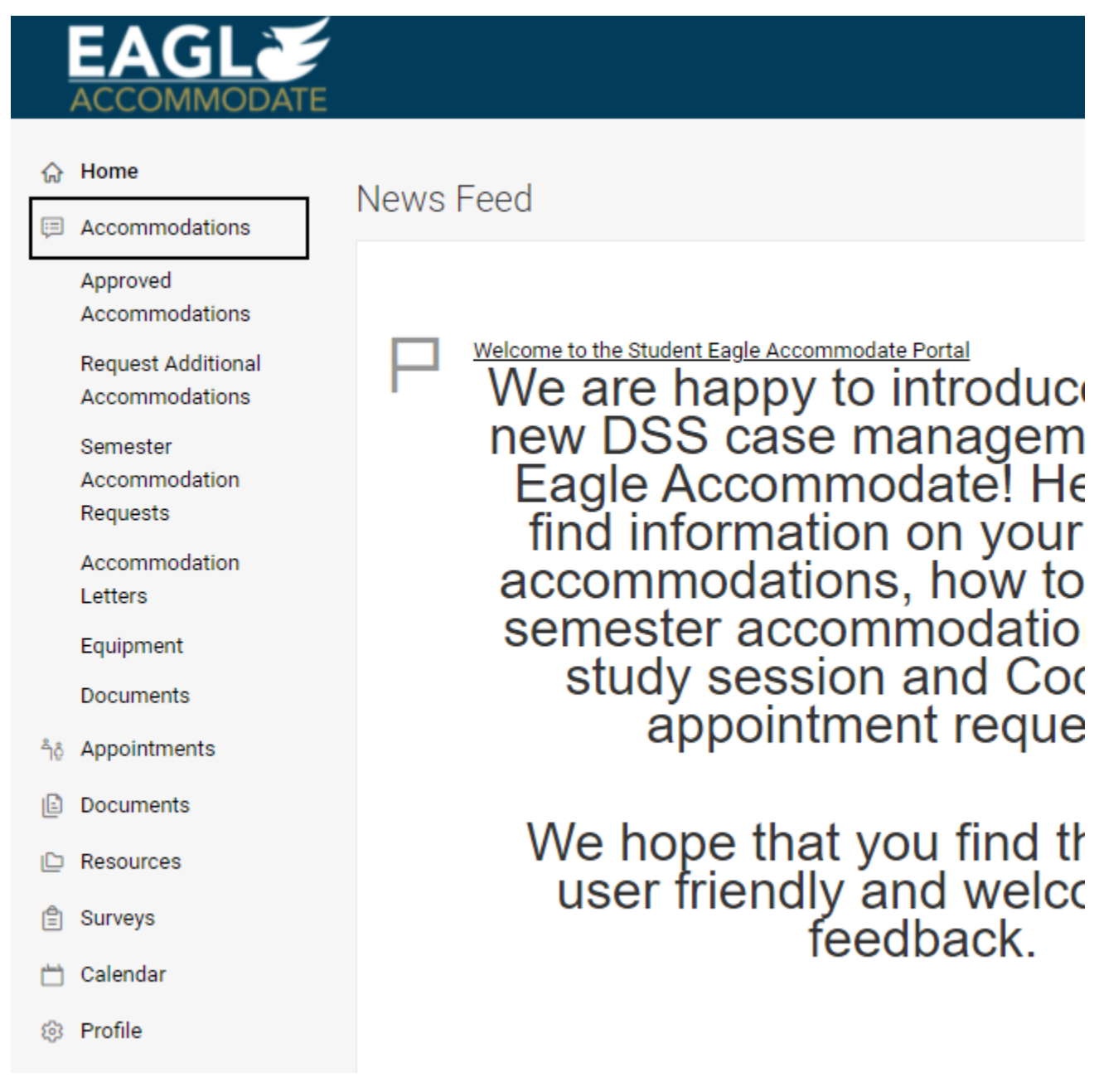

4. **Approved Accommodations** – In this section, you will see a list of all your approved accommodations.

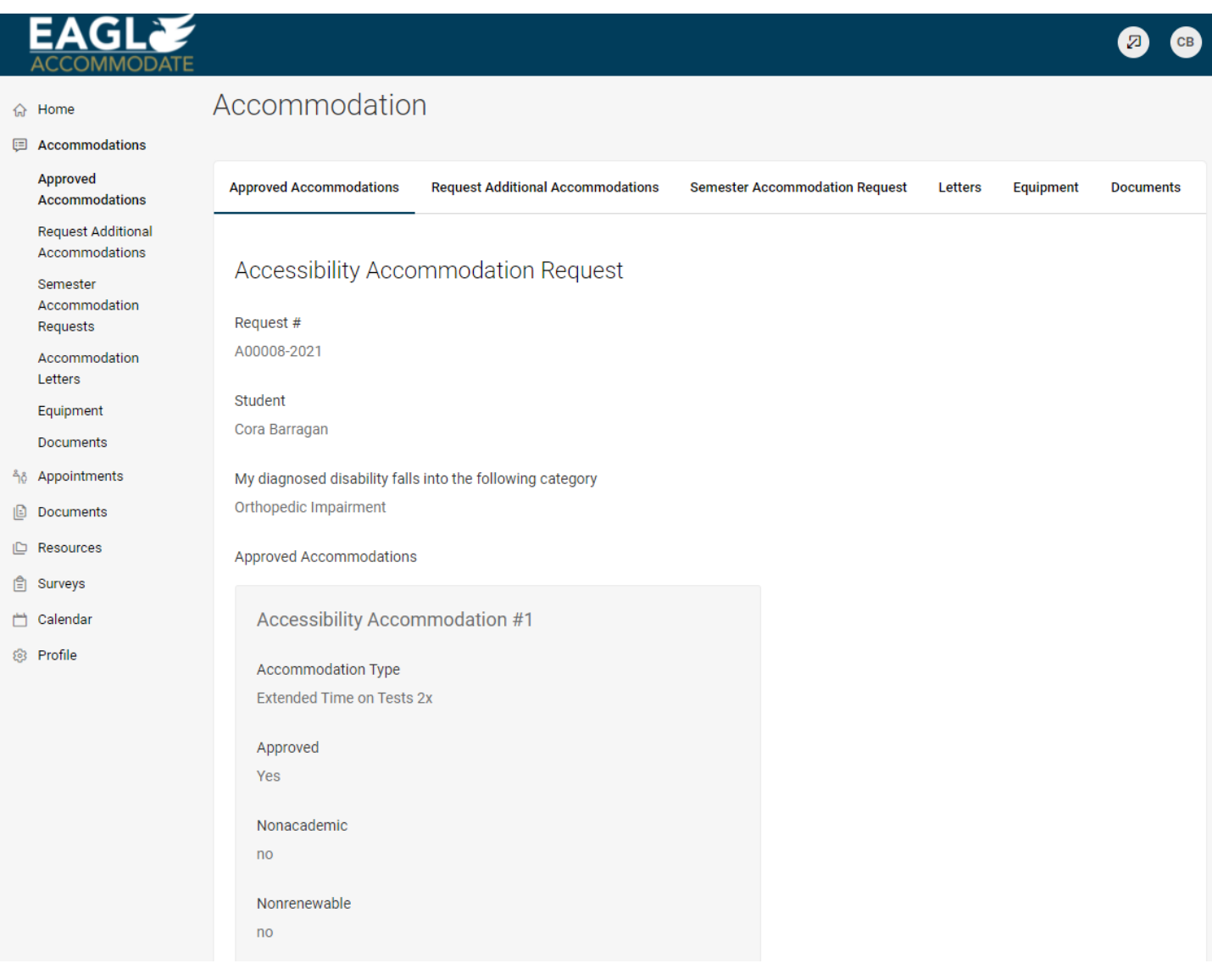

- 5. **Request Additional Accommodations** This section is only to be used if you would like for us to consider adding a new accommodation.
	- a. You will first select, "Add New".

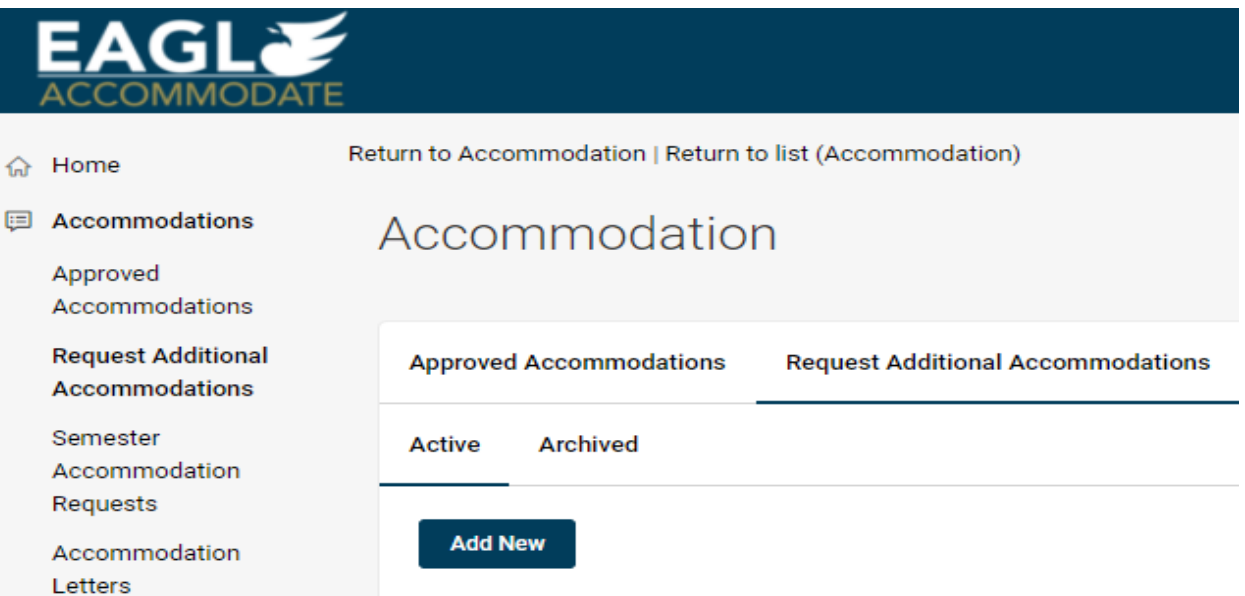

b. Then you will answer two questions on whether or not you have a new or additional diagnosis, and what accommodations you think would be helpful.

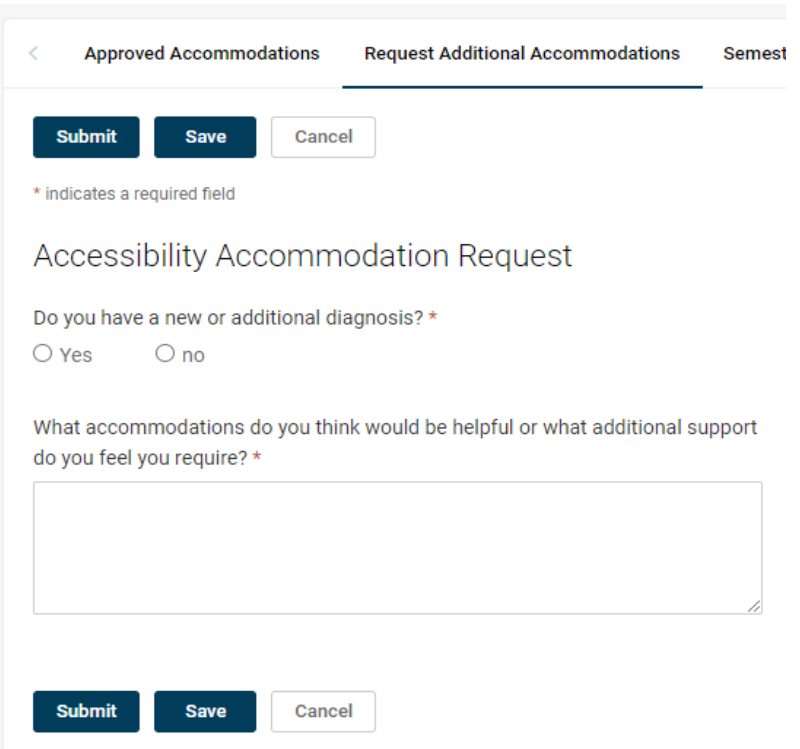

6. **Semester Accommodation Requests** – Every semester, you will access this tab to request your notice be sent to faculty. You will first navigate to the "Add New" button.

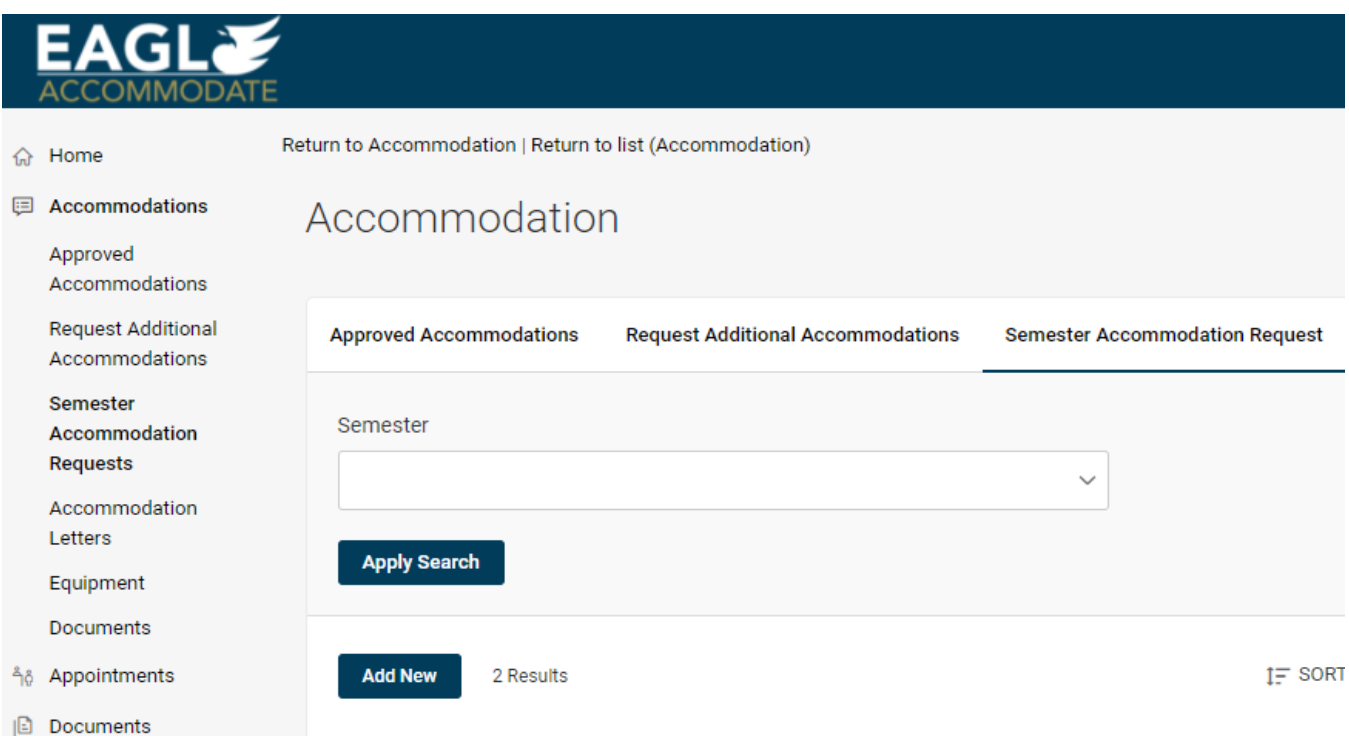

7. **Semester Accommodation Requests** – After you select "Add New", you will be taken to a screen that will populate a list of your approved accommodations. Once you make your semester selection, any courses you are registered for will populate on the right-hand side of the screen. You can either select "Submit For All Accommodations" or "Review the Renewal". Use the "Submit For All Accommodations" if you'd like to use all of your accommodations in all of your classes. Select "Review the Renewal" if you'd like to use only some of your accommodations in some of your classes.

## Accommodation

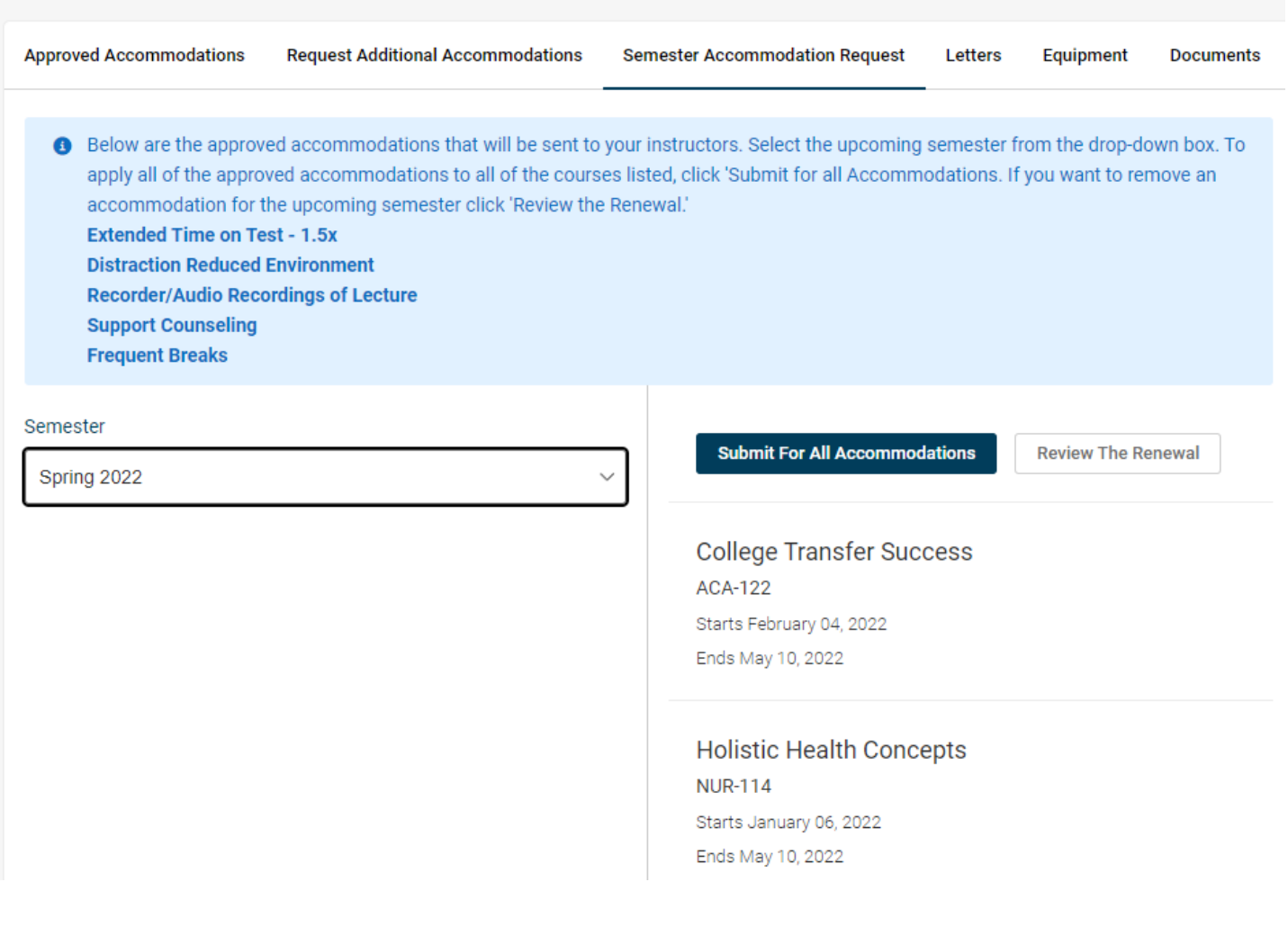

8. **Semester Accommodation Requests** – If you selected "Review the Renewal" button, you will be taken to a screen that will break out each of your accommodations and classes. You will be able to unselect courses or use the "remove accommodation" to indicate that you do not want to request the accommodation for the current semester. Once you are done, you will need to select the submit button.

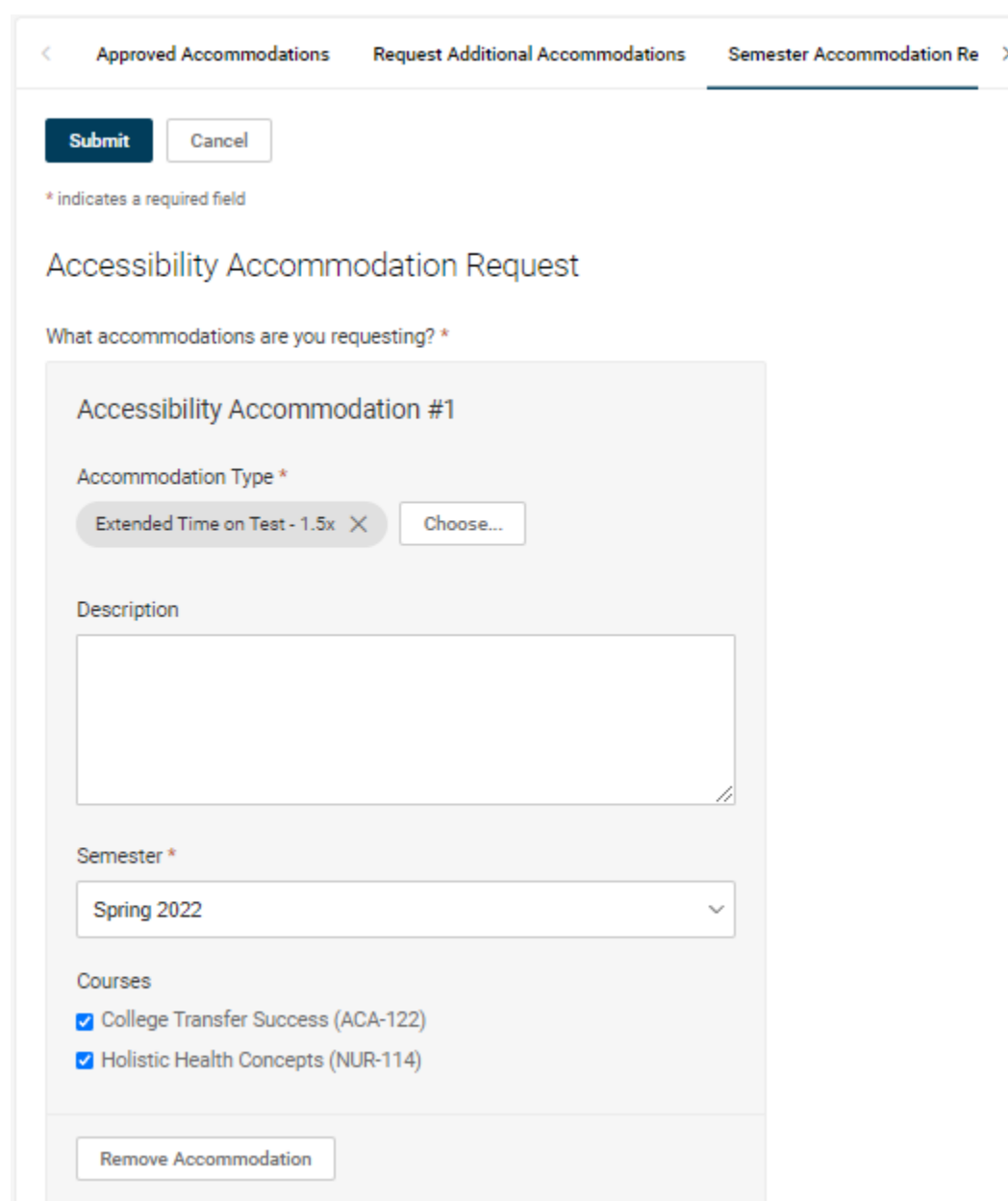

9. **Semester Accommodation Requests** – If you selected "Submit for All Accommodations", you will be taken to the first "Semester Accommodation Request" screen and a confirmation note will be displayed at the top of the screen. Our office will review the request and begin sending notices out a few days before the start of the new semester. If the semester has already started, you can expect for the notice to go out within 48 to 72 business hours.

## Accommodation **Approved Accommodations Request Additional Accommodations Semester Accommodation Request** Letters Equipment **Documents** Semester Request for all accommodations with all courses is completed. Semester Spring 2022 **Apply Search** Clear